■(Draw)地図を作るとき、鉄道の線路を描くには

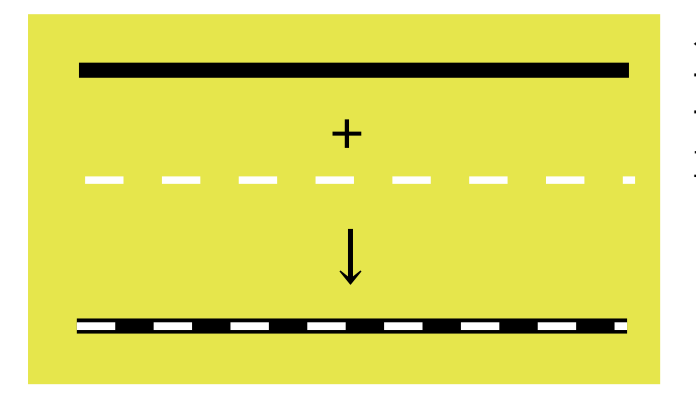

← 直線(実線・太さ0.2cm・線色は黒)と 直線(細かい破線・太さ0.1cm・線色は白)と 重ね合わせた状態

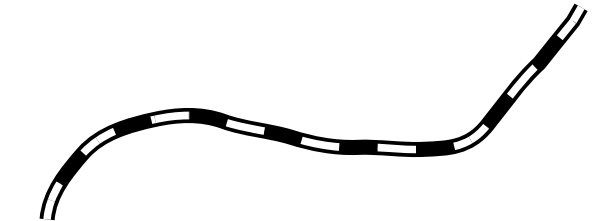

← フリーハンド線で描いて、それを1つ複製 後、片方に「実線」・太さ0.2cm・線色に黒、 もう片方に「細かい破線」・太さ0.1cm・線色 に白を適用し、重ね合わせた状態

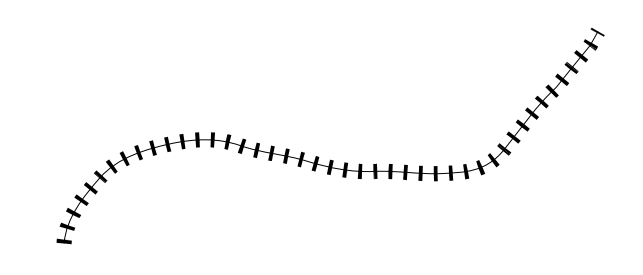

← 上記と同じくフリーハンド線を作成後複製 し、片方の線種をユーザー定義(設定方法 は次ページ説明)・太さ0.2cm・線色に黒、も う片方を実線・太さ0.00cm・線色を黒にして 重ね合わせた状態

↓適用例

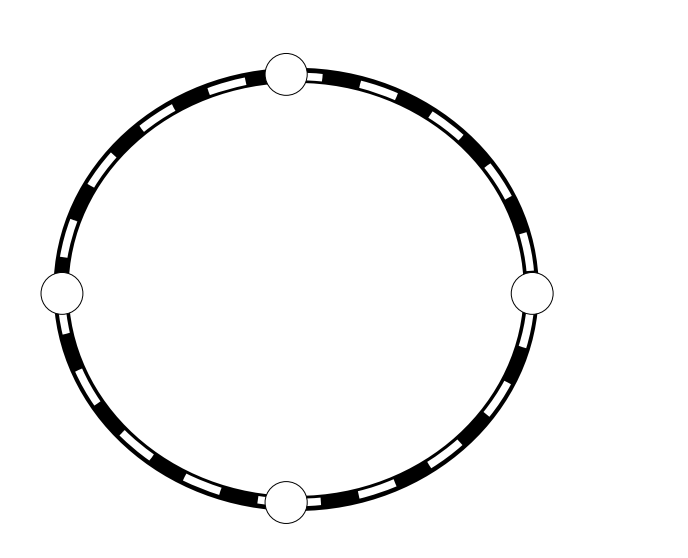

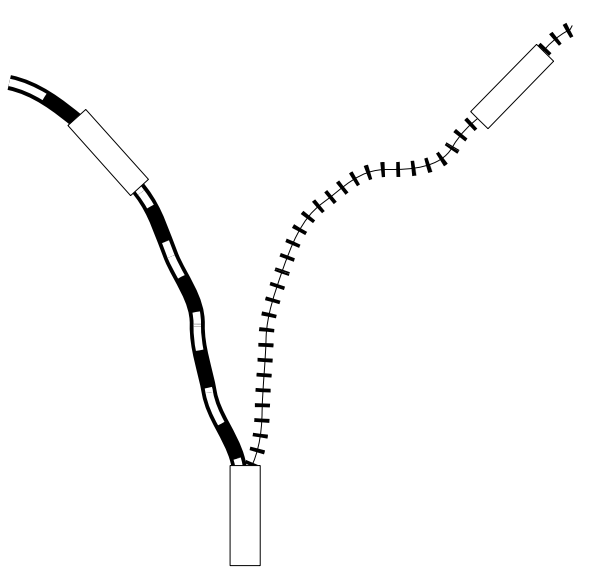

・ユーザー定義の線種を作成する

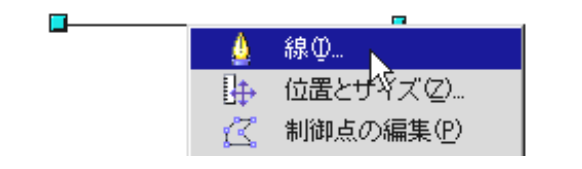

1.線種を変更したい図形を選択して、 右クリックメニュー-「線」を実行す る。

l. 線 影 線スタイル 線の終点 属性

2.表示されたダイアログ内の「線スタ イル」タブをクリック。

□ | 破線 種類① 破線  $\blacktriangledown$ 百五 数(N) π E  $\boxed{=}$  0.05cm 長さ①  $0.05cm$ H  $0.15cm$ 間隔(S)

3.この例では左記のように各項目を 変更する。

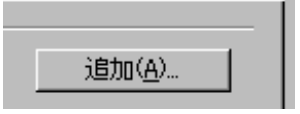

4.ダイアログ右部にある「追加...」 をクリックする。

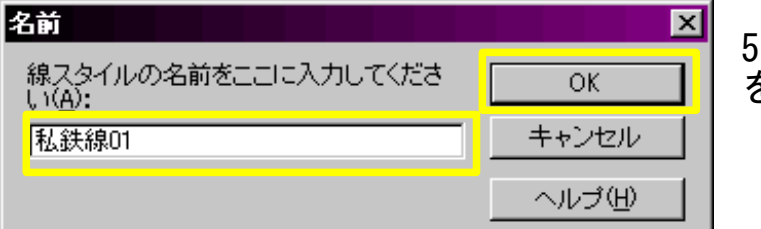

5.線スタイルの名前を付けて「OK」 をクリックする。

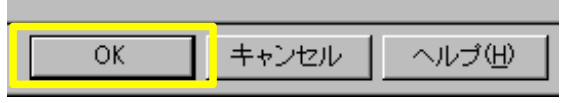

6.「OK」をクリックする。

,,,,,,,,,,,,,,,,,,,,,,,,,,,,,,,,,,,,,

7.線幅を設定する。